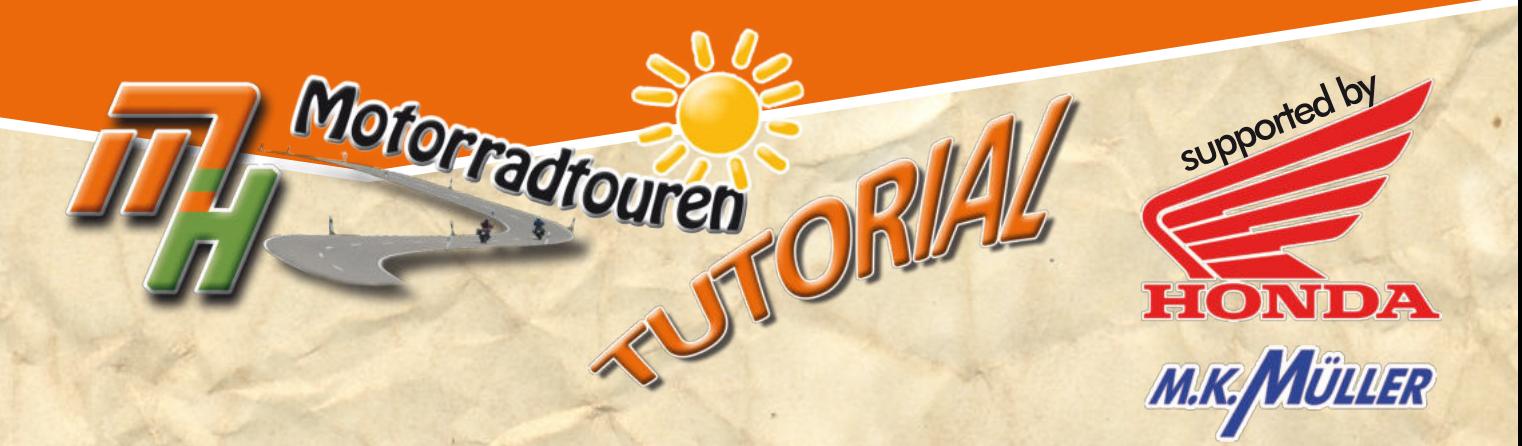

# **GARMIN**

# *Grundeinstellungen - Op�onen*

Lowenstein

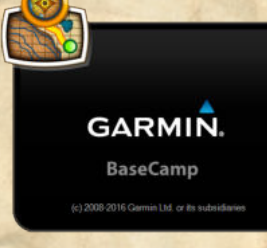

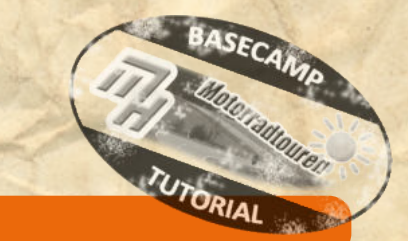

#### **Hinweis in eigener Sache:**

**• Dieses Tutorial wurde nach bestem Wissen und Gewissen erstellt und ist als eine allgemeine Hilfe, basierend auf unseren** Erfahrungen, zu sehen denn als ultimative Lösung. Es erhebt keinen Anspruch auf Vollständigkeit und / oder Richtigkeit. **Daher sind Irrtümer und Änderungen ausdrücklich vorbehalten.**

**Jede Veränderung an Deinem Navi und Computer erfolgt, wie immer, ohne Gewähr durch MH Motorradtouren und erfolgt auf eigene Gefahr und Verantwortung. Für Schäden und/oder Datenverlust ist der Anwender selbst verantwortlich. Vor Veränderungen wird eine Sicherung der Daten dringend von uns empfohlen!**

*Alle Angaben ohne Gewähr auf Vollständigkeit oder Aktualität. Irrtum vorbehalten. Wir arbeiten nicht für oder bei Garmin. Wir sind lediglich von Garmin allein gelassene User die durch Versuch und Irrtum den Geheimnissen des Navis und der So�ware auf die Schliche kommen wollen und dieses Wissen gerne teilen.*

> **[www.mhmotorradtouren.de](https://mhmotorradtouren.de) [info@mhmotorradtouren.de](mailto:info@mhmotorradtouren.de)**

#### **Optionsfenster**

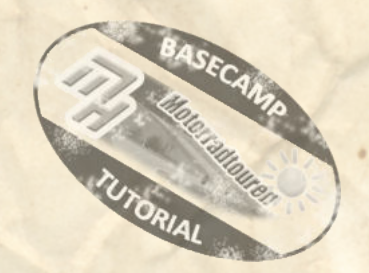

Wie in jedem Programm muss man Garmin BaseCamp erst einmal "fertig einrichten". Die berühmte "wird schon gehen" Einstellung funktioniert hier nicht wirklich.

Nach unzähligen Versuchen haben wir eine kleine Anleitung erstellt, welche diese Einstellungen vereinfachen soll.

#### Legen wir los:

#### **Zum Optionsmenü gelangst Du auf 2 Arten.**

- 1. Der schnellste Weg führt über das *Tastaturkürzel "STRG + O*"
- 2. Der 2. Weg für über die Menüleiste "Bearbeiten Optionen

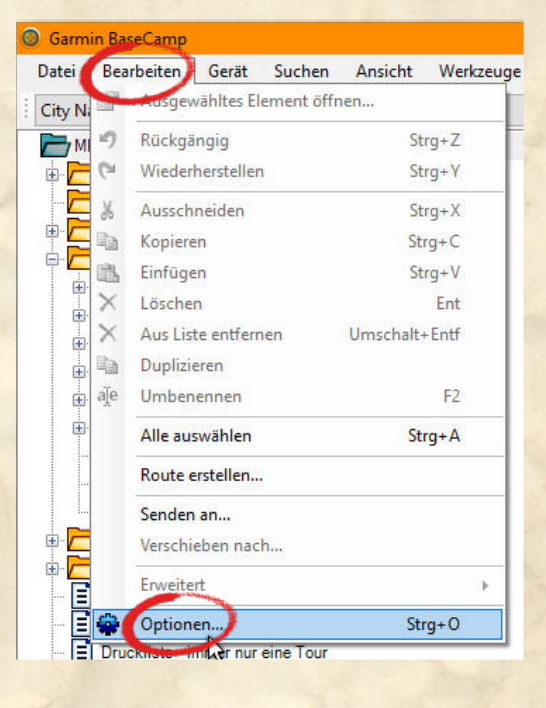

Daraufhin erscheint dieses, nebenstehende Fenster.

Womit wir auch schon im ersten Optionsfenster sind

#### **Das Fenster "Messung":**

Hier gibt es nur eines einzustellen.

Bei "Richtung" steht als Standardwert wahr. Ändere dies in Himmelsrichtung. Die Auswahl erscheint wenn Du den "nach unten Pfeil" (roter Kreis im Bild) anklickst und dort dann "Himmelsrichtung" auswählst.

Dies wird zwar nur benötigt falls man einmal in die Verlegenheit kommt die Tour als Roadbook auszudrucken.

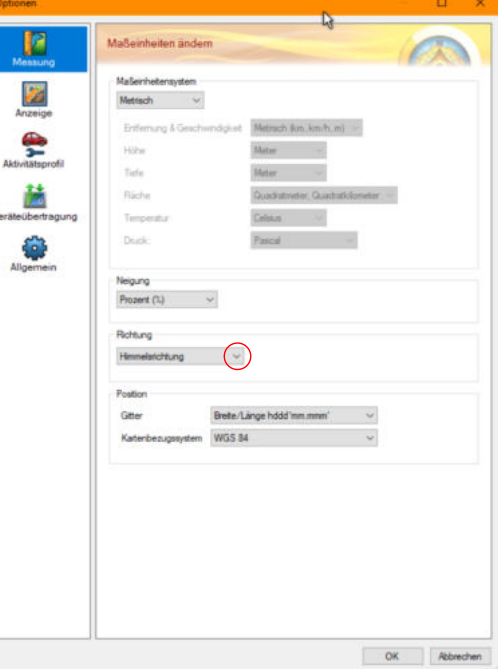

*Alle Angaben ohne Gewähr auf Vollständigkeit oder Aktualität. Irrtum vorbehalten.*

*Wir arbeiten nicht für oder bei Garmin. Wir sind lediglich von Garmin allein gelassene User die durch Versuch und Irrtum den Geheimnissen des Navi auf die Schliche kommen wollen und dieses Wissen gerne weitergeben. • ©marcdiebel - MH Motorradtouren* Seite 2 von 5

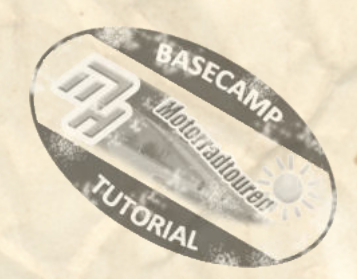

# **Das nächste Fenster betrifft die Anzeige**

Hierzu können wir keine Empfehlungen abgeben. Mittels der Schieberegler kannst Du die Dartsellung der bezeichneten Punkte an Deine Vorlieben, Deinen Monitor und Sehbedürfnisse anpassen.

Doch Vorsicht, zuviel des Guten ruiniert eine übersichtliche Darstellung

### **Das dritte Fenster betrifft die Aktivitätsprofile**

Ab hier wird es interessant. In dem Feld links neben dem "Pluszeichen" findest Du das Profil welches angepasst werden kann. Mit Klick auf den Pfeil rechts von der Bezeichnung kannst Du das verschieden Profile auswählen. HINWEIS:

Jedes Profil verfügt über eigene Werte und beeinflusst die Berechnungen

Darunter befinden sich 2 Tabs. Der erste heist "Allgemein". Der zweite "Routing" Wir widmen uns zuerst dem Reiter Allgemein

Mit einem Klick auf "Kartenanzeigefunktionen" gelangst Du zum nächsten Fenster (Bild unten)

Hier kannst Du, auch wieder für jedes Profil separat, Deine bevorzugten Symbole auswählen welche Du gerne bei dem Profil angezeigt haben möchtest.

Als Beispiel für Motorrad empfiehlen sich Einkaufsmöglichkeiten, Tankstellen, Hotels, Campingplätze, uvm.

Da dies eine sehr grosse Spielwiese ist musst Du selbst festlegen was Dir in den Profilen wichtig ist.

Hinter jedem "+" in diesem Bereich verbergen sich mannigfaltige Anzeigeoptionen.

Wenn Du Deine Einstellungen hier getätigt hast gehe mit "schließen" wieder zurück. Es erscheint erneut das Fenster aus der Mitte dieser Seite.

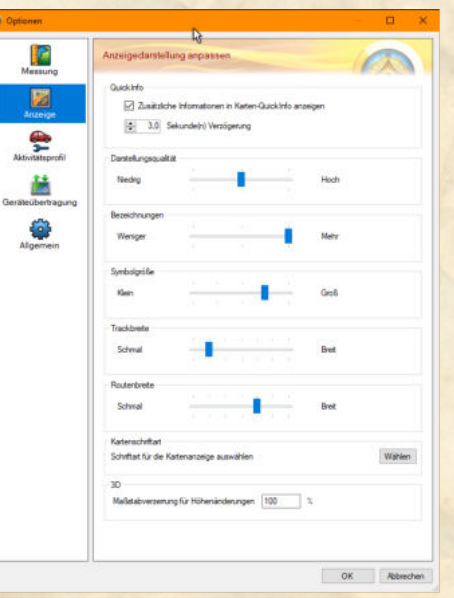

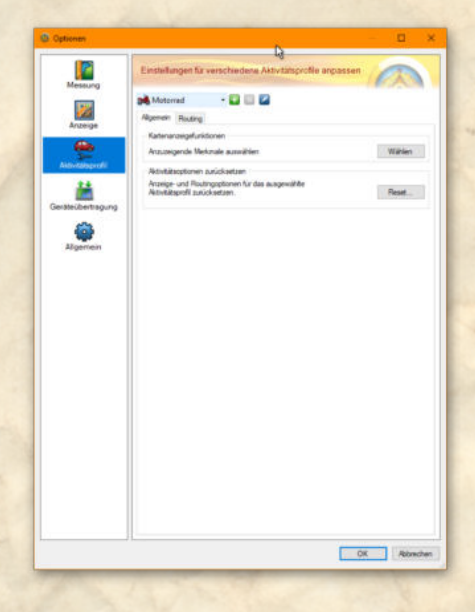

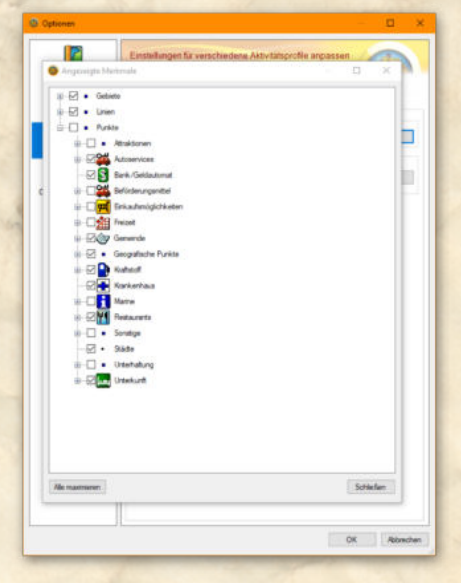

*Alle Angaben ohne Gewähr auf Vollständigkeit oder Aktualität. Irrtum vorbehalten.*

*Wir arbeiten nicht für oder bei Garmin. Wir sind lediglich von Garmin allein gelassene User die durch Versuch und Irrtum den Geheimnissen des Navi auf die Schliche kommen wollen und dieses Wissen gerne weitergeben. • ©marcdiebel - MH Motorradtouren* Seite 3 von 5

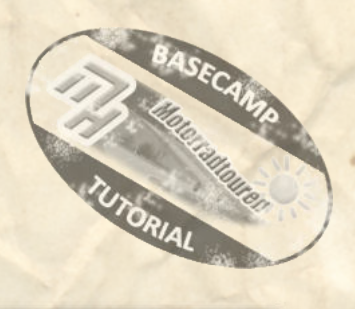

Unterhalb von "Kartenanzeigefunktionen" befindet sich noch ein weiterer Punkt

Nämlich "Aktivitätsoptionen zurücksetzen. Wenn Du auf den "Reset" Button drückst stellst Du sämtliche gemachten Änderungen für dieses Profil wieder auf die, von Garmin vorgegebenen, Standardwerte zurück.

Vor dem finalen Reset erscheint, normalerweise der Hinweis, wie im nebenstehenden Bild dargestellt.

Wenn Du dies ausführst sind **sämtliche Berechnungsdaten** Deiner bisherigen Touren **weg** und Du musst alle neu berechnen lassen.

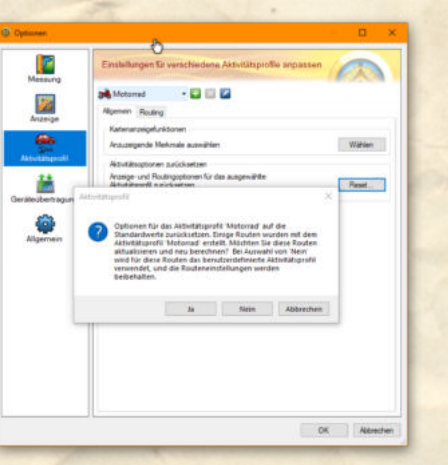

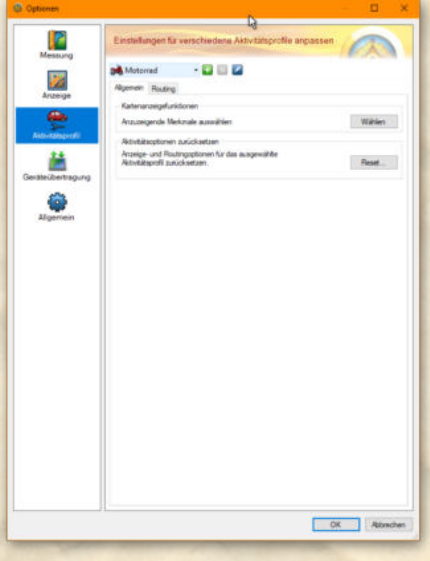

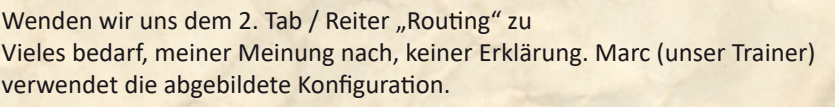

Ein Wort zum Punkt "Datum und Uhrzeit von Sperrungen". Hier werden, sofern von Garmin hinterlegt, saisonale Sperrungen (z.B. Pässe, etc.) berücksichtigt.

Wenn Du einen Haken hier drin hast wird es Dir, als Beispiel genannt Timmelsjoch, nicht gelingen im Winter darüber eine Planung hinzubekommen. Daher die Empfehlung Haken raus.

B Motorrad  $-000$ **Pa** 莤 6  $\begin{array}{|c|c|c|c|}\n\hline\n\hline\n\end{array}$  OK  $\begin{array}{|c|c|c|}\n\hline\n\end{array}$  Ab

Bei "Geschwindigkeiten" hast Du die Möglichkeit die, auch wieder für jedes Profil separat, hinterlegten Durchschnittsgeschwindigkeiten anzupassen. Mitunter plant Garmin sehr sportlich.

Natürlich kann man da verändern. Sollte jedoch eine Neuinstallation notwendig sein musst Du diese Werte erneut ändern.

Unser Trainer ist zwischenzeitlich dazu über gegangen die Standardwerte zu lassen und mit gezielten Pausenwerten in der Planung zu arbeiten. Dies ist jedoch ein eigenes Thema

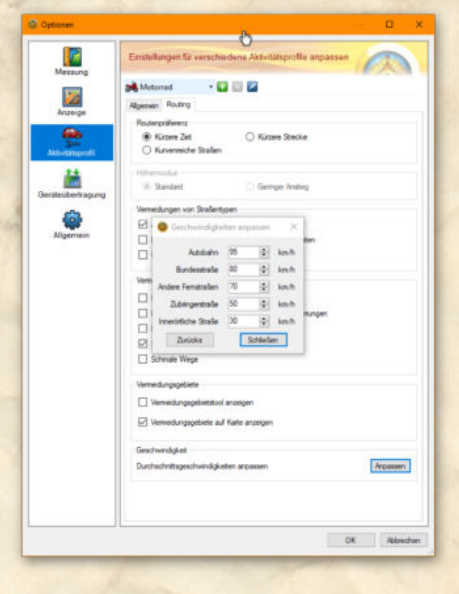

*Alle Angaben ohne Gewähr auf Vollständigkeit oder Aktualität. Irrtum vorbehalten.*

*Wir arbeiten nicht für oder bei Garmin. Wir sind lediglich von Garmin allein gelassene User die durch Versuch und Irrtum den Geheimnissen des Navi auf die Schliche kommen wollen und dieses Wissen gerne weitergeben. • ©marcdiebel - MH Motorradtouren* Seite 4 von 5

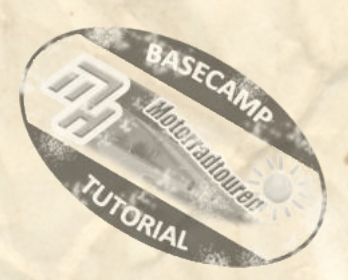

Ad ale Gette and

ok Abr

P L. ę

۵

# **Gehen wir weiter zum 4. Optionenbereich** *der Geräteübertragung*

Im oberen Bereich wird Dir das Gerät angezeigt. Solltest Du mehrere Gerät in Benutzung haben werden Dir diese mit Klick auf den Pfeil rechts neben der Gerätebezeichnung angezeigt.

Darunter befinden sich 3 Auswahlmöglichkeiten

- 1. Routenpunkte beim Übertragen entfernen
- 2. Route beim Übertragen auf Gerätekarte anpassen
- 3. Durch Entfernen von Pkt. Einfachere Tracks verwenden

#### *Bei allen 3 Feldern die Haken en�ernen*

Punkt 1 erläutern wir in unserer Anleitung Direktdownload -> "Zwischenziele - bearbeiten und entfernen" und müssen davon dringenst abraten.

Bei Punkt 2 kann sich dadurch eine vollkommen andere Route am Navi ergeben als geplant.

Punkt 3 macht nicht wirklich Sinn wenn man nach Tracks fahren will

Vertraue hier einfach auf unsere Erfahrungswerte

#### *Abschliessend kommen wir noch zum Bereich "Allgemein"*

Hierzu gibt es nicht viel zu sagen.

"Sprache" ist eindeutig und selbsterklärend "Optionen zurücksetzen" bedeutet einmal alles auf Werkseinstellung

Bei Datenbankoptionen hat man die Möglichkeit mehrere Datenbanken für, z. b. verschiedene Hobbies, anzulegen.

Dies ist jedoch ein komplexeres Thema und wird in einer separaten Anleitung, bzw. im "Advanced - Kurs" genauer behandelt. Bei Dir dürfte dort "Standard" drinstehen

"Bearbeitungsfunktionen" beinhaltet einfach noch zusätzliche Möglichkeiten um mit Maus und Tastatur zu agieren. Dies ist am Anfang eher verwirrender als hilfreich.

Abschliessen der Optionen mit einem Klick auf den Button "OK".

Voilà, und schon bist Du mit den Einstellungen durch.

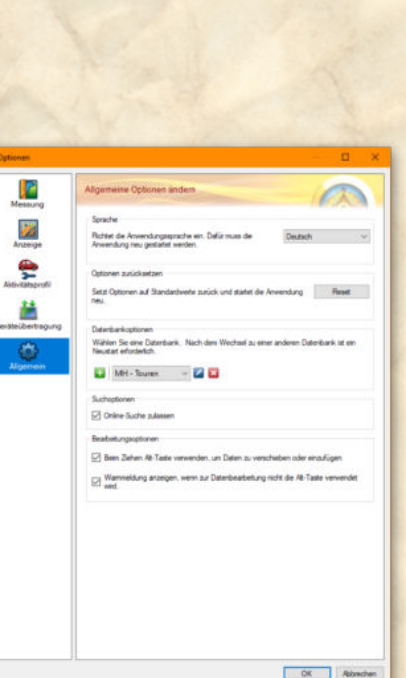

*Alle Angaben ohne Gewähr auf Vollständigkeit oder Aktualität. Irrtum vorbehalten.*

*Wir arbeiten nicht für oder bei Garmin. Wir sind lediglich von Garmin allein gelassene User die durch Versuch und Irrtum den Geheimnissen des Navi auf die Schliche kommen wollen und dieses Wissen gerne weitergeben. • ©marcdiebel - MH Motorradtouren* Seite 5 von 5